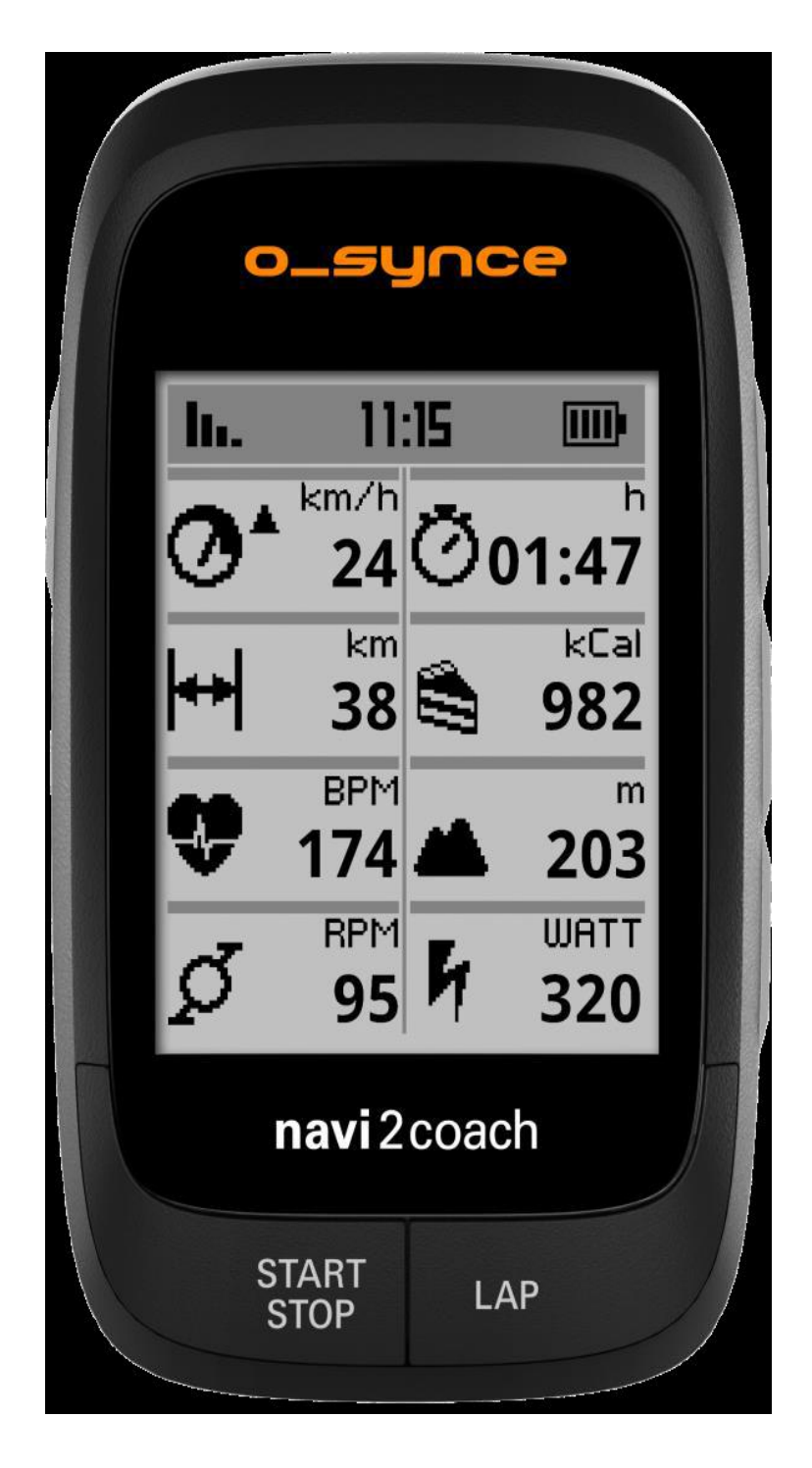

# **navi**2coach Uživatelská příručka – Čeština

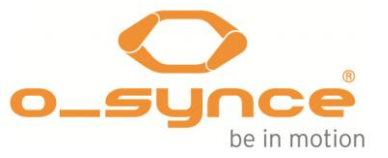

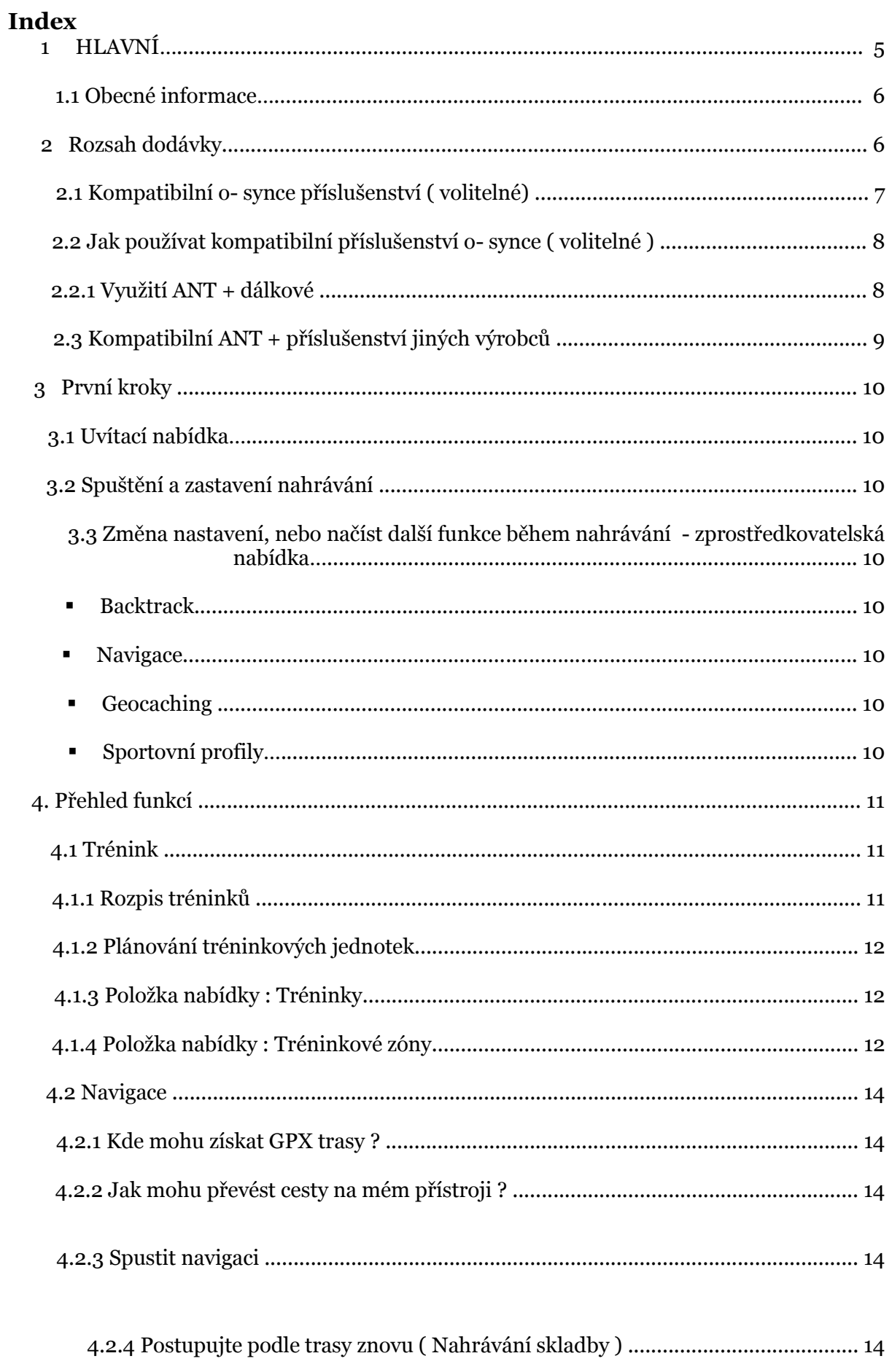

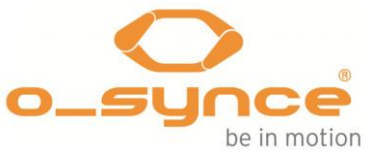

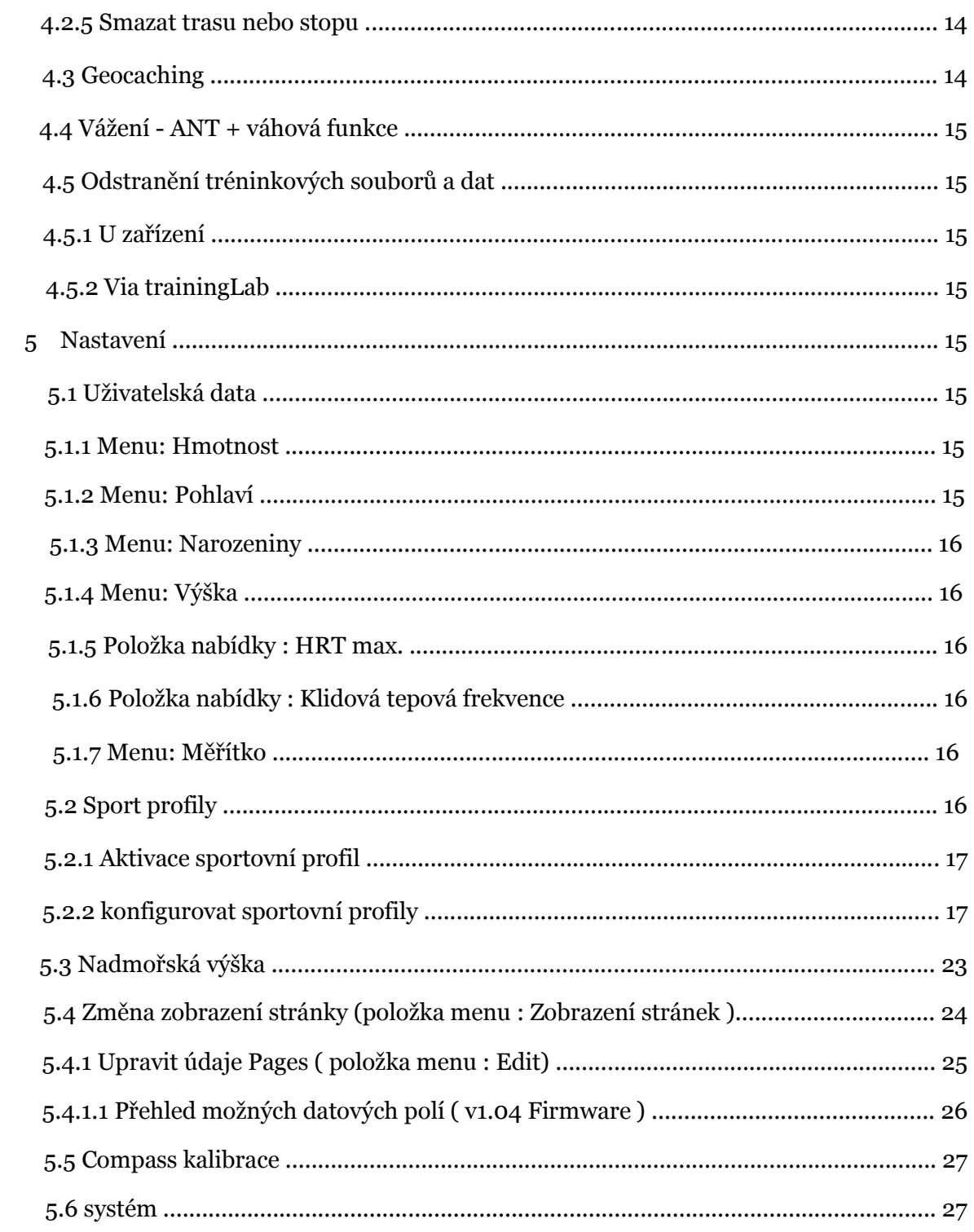

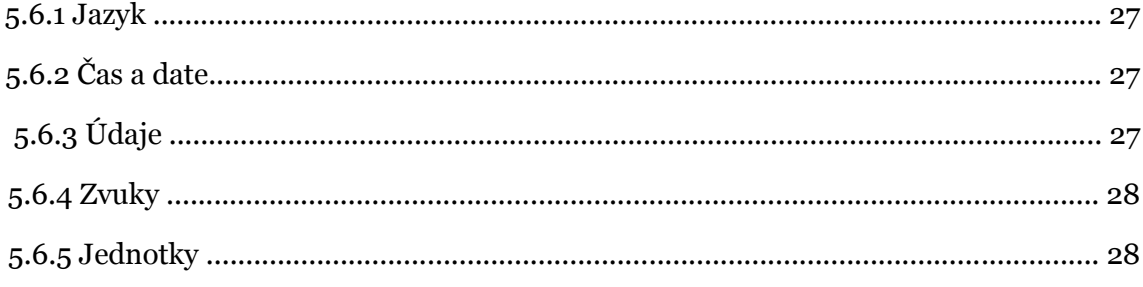

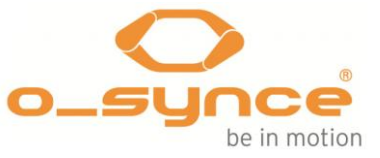

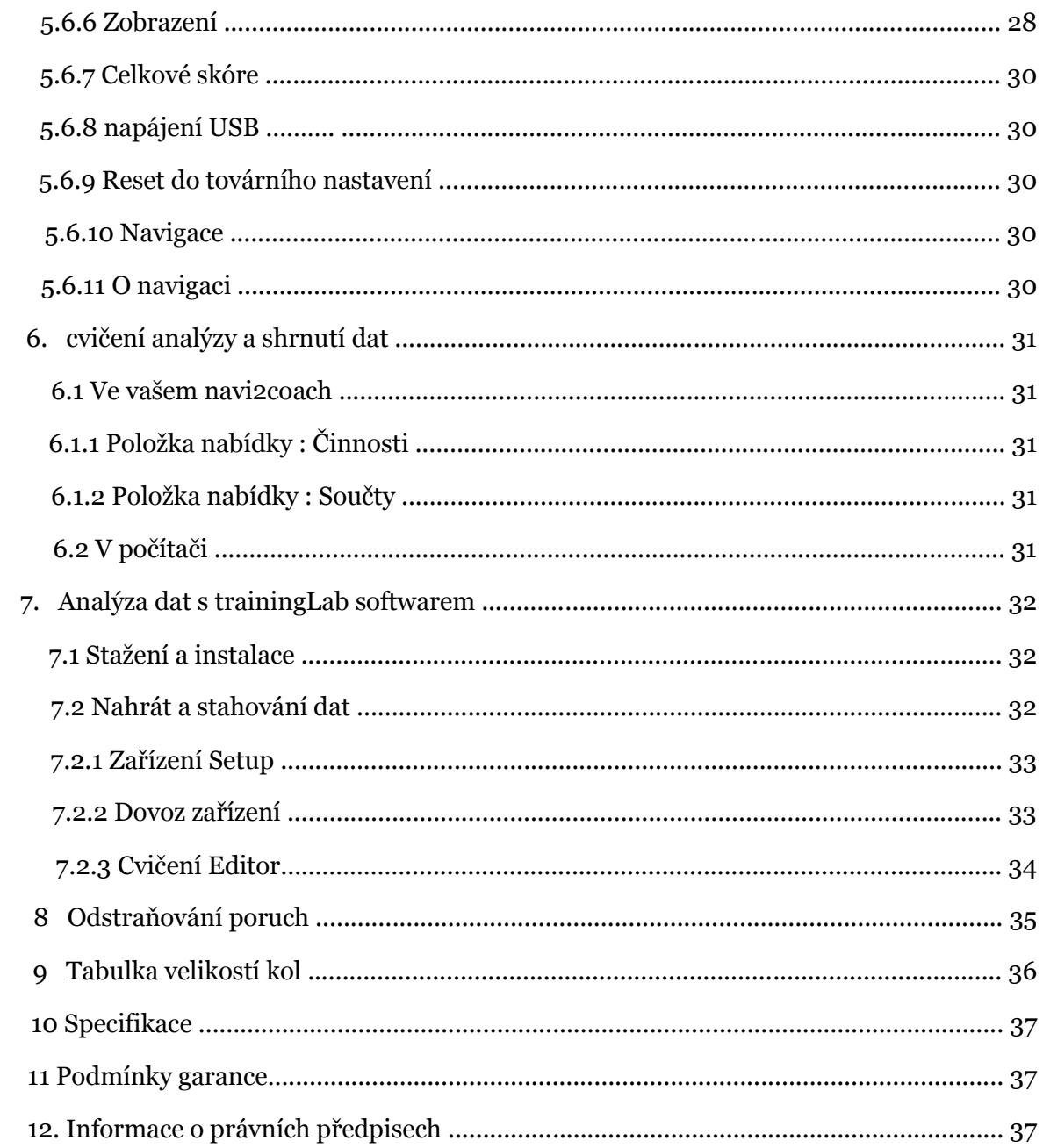

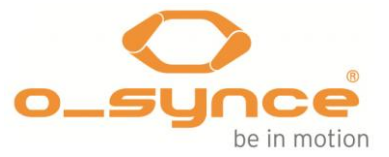

## **1 GENERAL**

Blahopřejeme vám k zakoupení **navi**2coach . Pokročilá navigace Vám umožňuje trénink na profesionální úrovni . Prostřednictvím více funkcí vzdělávacích **navi**2coach nezanechává žádné přání nevyslyšené , pokud jde o záznam a zobrazování dat .

**navi**2coach nabízí následující hlavní funkce :

**• Přenos dat pomocí ANT + umožňuje připojení přes následující typy senzorů všech ANT + výrobce :**

- $\Box$  snímač tepové frekvence (heart2feel x)
- □ Snímač otáček kola (macro2sx rychlost)

 $\Box$  snímač kadence (macro2sx cad)

 $\Box$  Combo Snímač rychlosti na kole a kadence (macro2sx com)

 $\Box$  Power metrů (distribuce elektrické energie pravým doleva, TSS a pokud je podporováno )

 $\Box$  ANT + dálkové ovládání (ANT + dálkové)

 $\Box$  ANT + stupnice

- Výškoměr pomocí barometrického čidla
- Zobrazení teploty
- GPS záznam a sledovat navigaci
- Nahrávání přesné na vteřinu
- Volně konfigurovatelná datová pole
- Cvičení funkce, která zobrazuje aktuální a nejbližší krok
- Rozsáhlé funkce vzdělávací ( zóna tréninku , koučování )

• Rozsáhlé powermeter funkce ( pravá - levá srovnání , TSS , IF , FTP a mnoho dalších )

• **Výměnná baterie** ( na dlouhé vzdálenosti , nebo v případě, že vaše baterie začne trpět ztrátou výkonu)

• Volitelné dálkové ovládání pro maximální jednoduchost použití .

• Několik cvičení časovače , které vytvářejí jednotlivé zprávy (např. : "Prosím, jíst a pít hned " )

• " Nabijte při jízdě " - funkce : zařízení nepřepne do režimu počítače , pokud je nabíjen .

• Až 4 Sport profily jednotlivých čidel kombinací a nastavení zobrazení ( jako je silniční kolo , časovku na kole , jízda na horském kole , město na kole ) .

• Jednoduchá konfigurace a cvičení plánování přes PC software **training**Lab

• Použití FIT formátu souboru pro maximální kompatibilitu se softwarem tréninků nebo on-line vzdělávacích platforem poskytovatelů třetích stran .

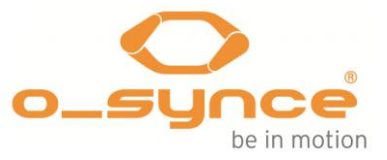

# **1.1 Základní informace**

Pravidelně provádíte jeden nebo více sportů a chcete dosáhnout pokroku v tréninku ? Pak **navi**2coach je ideálním nástrojem pro vás . Jeho koncepce operace závisí na mnoha funkcích , které umožňují široký provozní rozsah, který může být dále rozšířen o různé ANT + senzory

Tato uživatelská příručka vám pomůže pochopit základní funkce navi2coach .

Pro další informace o výrobku nebo otázky týkající se volitelného příslušenství a svobodného softwaru **training**Lab , podívejte se prosím na naše webové stránky **www.o - synce.com .**

**POZOR** ! Prosím, obraťte se na lékaře předtím, než začnete trénink , a to zejména pokud nosíte kardiostimulátor nebo jiné elektronické implantáty .

Silné elektromagnetické pole nebo jiné bezdrátové 2,4 GHz vysílače mohou mít vliv na připojení k srdečního tepu opasku nebo k dalšímu příslušenství . Zdroje rušení mohou být elektrické vedení , elektrické motory , mikrovlnné trouby , 2.4 GHz mobilní telefony , wifi připojení nebo semafory rádiem řízené . Získáním vzdálenosti od zdrojů rušení , všechny údaje by měly být zobrazeny normálně znovu .

# **2 Rozsah dodávky**

Váš **navi**2coach balíček obsahuje následující části :

- **navi**2coach
- $\Box$  1x 750mAh baterie
- $\Box$  1x Micro USB kabel
- $\Box$  1x držák jízdních kol s upevňovacími díly
- $\Box$  1x Rychlý průvodce

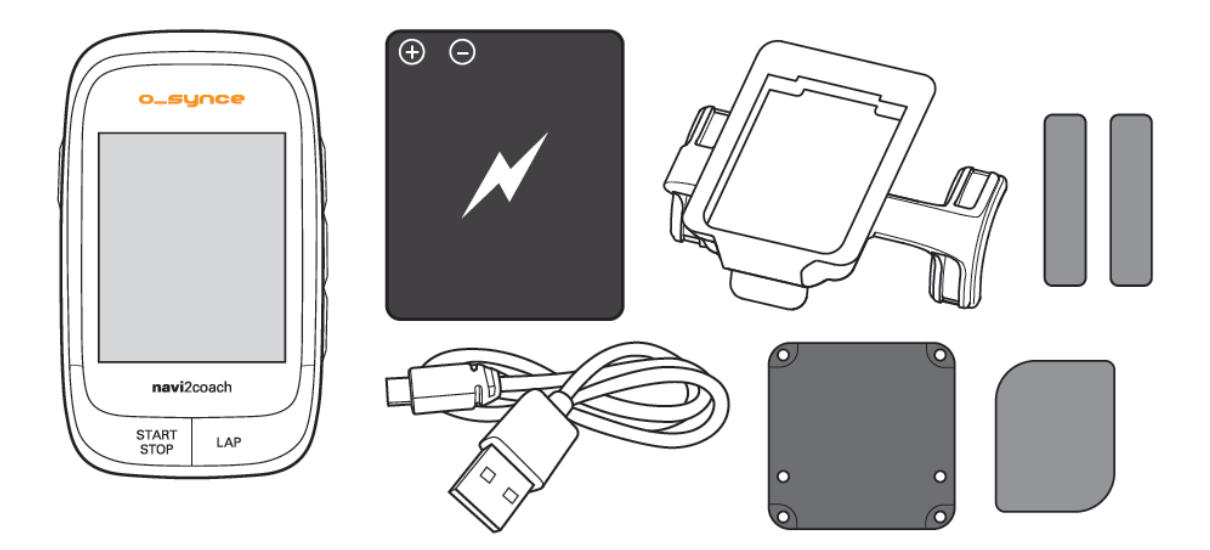

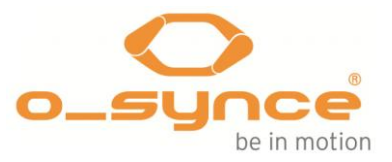

# **2.1 Kompatibilní o - synce příslušenství ( volitelné )**

**o- synce nabízí následující příslušenství pro použití s navi2coach . Pro další informace o kompatibilním příslušenství naleznete www.o - synce.com .**

*Některé z funkcí, které jsou popsány v této příručce mohou být použity pouze s dalším příslušenstvím (označených jako " volitelné " ) .*

□ snímač tepové frekvence (heart2feel x)

□ Snímač otáček kola (macro2sx rychlost)

□ snímač kadence (macro2sx cad)

□ Combo Snímač rychlosti na kole a kadence (macro2sx com)

□ ANT + dálkové ovládání (**ANT + dálkové**)

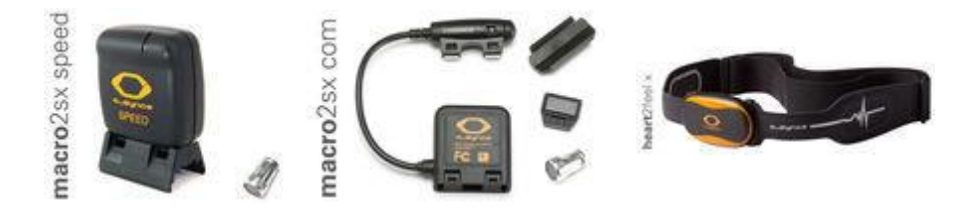

Podrobnější informace o příslušenství najdete pod **ANT +**  Příslušenství na našich webových stránkách ([http://www.o](http://www.o-synce.com/en/products/accessories/ant-accessories.html)[synce.com/en/products/accessories/ant-accessories.html](http://www.o-synce.com/en/products/accessories/ant-accessories.html) ) .

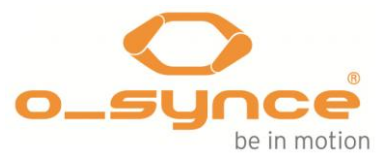

# **2.2 Jak používat kompatibilní příslušenství o - synce (volitelné)**

2.2.1 Využití ANT + dálkové

2.2.1.1 Párování ANT + dálkové ovládání s **navi**2coach

1. . Být sami alespoň 40 m při " párovacím " procesu od jiných podobných ANT + zařízení .

2 . Přineste **ANT +** dálkové ovládání v blízkosti ( 1m ) od osynce hlavní jednotky ( např. **navi**2coach ) .

3 . Prosím, stiskněte a podržte horní a spodní tlačítka ( ▲ a ▼ ) po dobu asi 2 sekundy, dokud kontrolka Status svítí bliká **zeleně** a **červeně** spolu po dobu 2 sekund .

4 . Nyní **ANT +** dálkové hledá hlavní jednotky ( stavové LED bliká **zelené** a **červené** dohromady )

5 . Pokud je to nutné , postupujte podle konkrétních pokynů pro " párování " v uživatelské příručce vaší hlavní jednotky nebo smartphone o- synce .

6. . Jakmile status LED bliká **zeleně** ,ANT + dálkový ovladač je připojen k hlavní jednotce úspěšně .

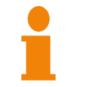

Po výměně baterie ,ANT + dálkový musí být spárován s hlavní jednotkou ( např. navi2coach ) znovu .

2.2.1.2 Nastavení sestavy stranu **ANT +** dálkové

V závislosti na montážní poloze , na dálkovém ovládání může být nutné upravit základní nastavení .

**Montáž na levé straně řídítek -** Poté, co jste nainstalovali **ANT +** dálkové ovládání na levé straně , stiskněte a podržte horní a střední tlačítek ( ▲ ● a ) po dobu asi 2 sekund.

Jakmile status LED se rozsvítí **zeleně** po dobu 2 sekund , dálkový ovladač je nastaven na levé straně řídítek .

**Montáž na pravé straně řídítek -** Poté, co jste nainstalovali **ANT** + dálkové ovládání na pravé straně , stiskněte a podržte horní a střední tlačítko ( ▲ ● a ) po dobu asi 2 sekund. Jakmile status LED se rozsvítí **červeně** po dobu 2 sekund , dálkový ovladač je nastaven na pravé straně řídítek .

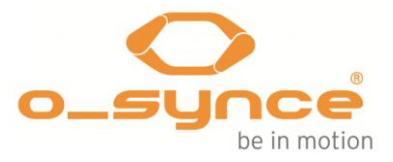

# 2.2.1.3 Funkce tlačítek během tréninku

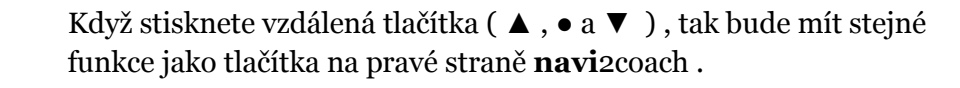

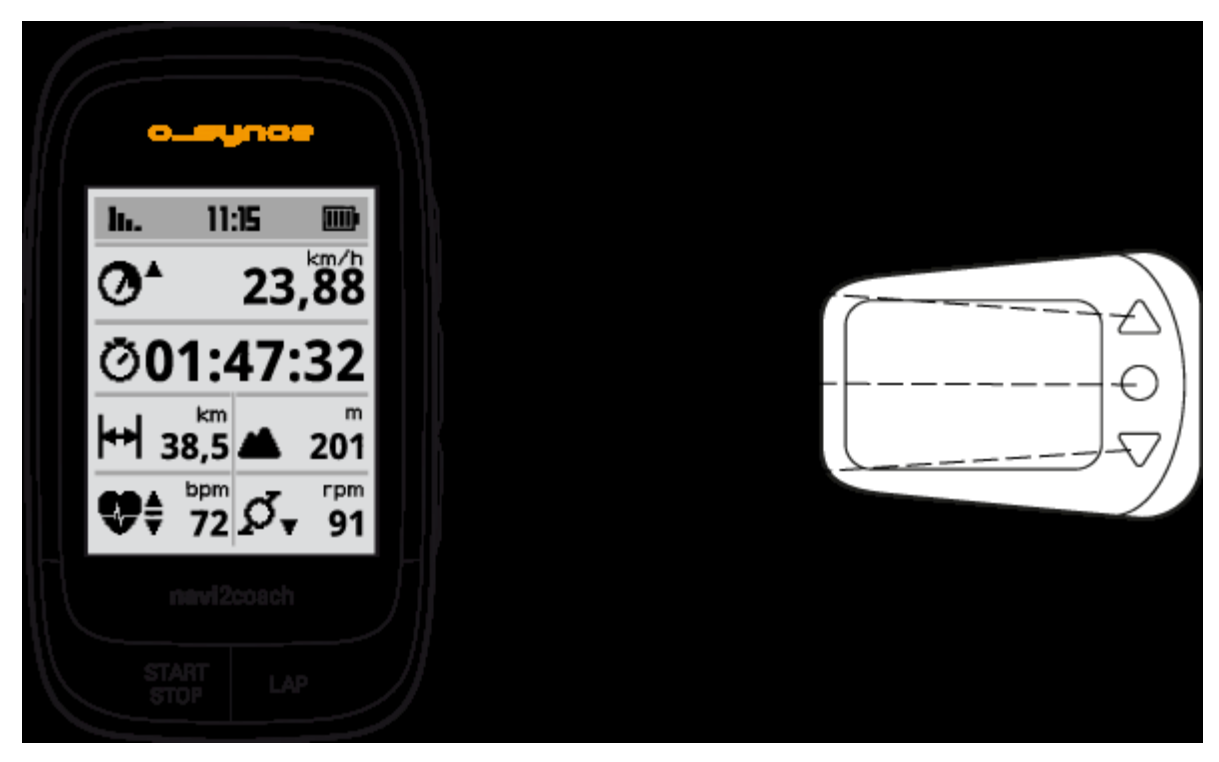

Pokud podržíte tlačítka po dobu 2 sekund , které budou mít následující funkce **: Power ( ▲ ) , Lap ( ▼ )** a **Start / Stop** ( ● ) .

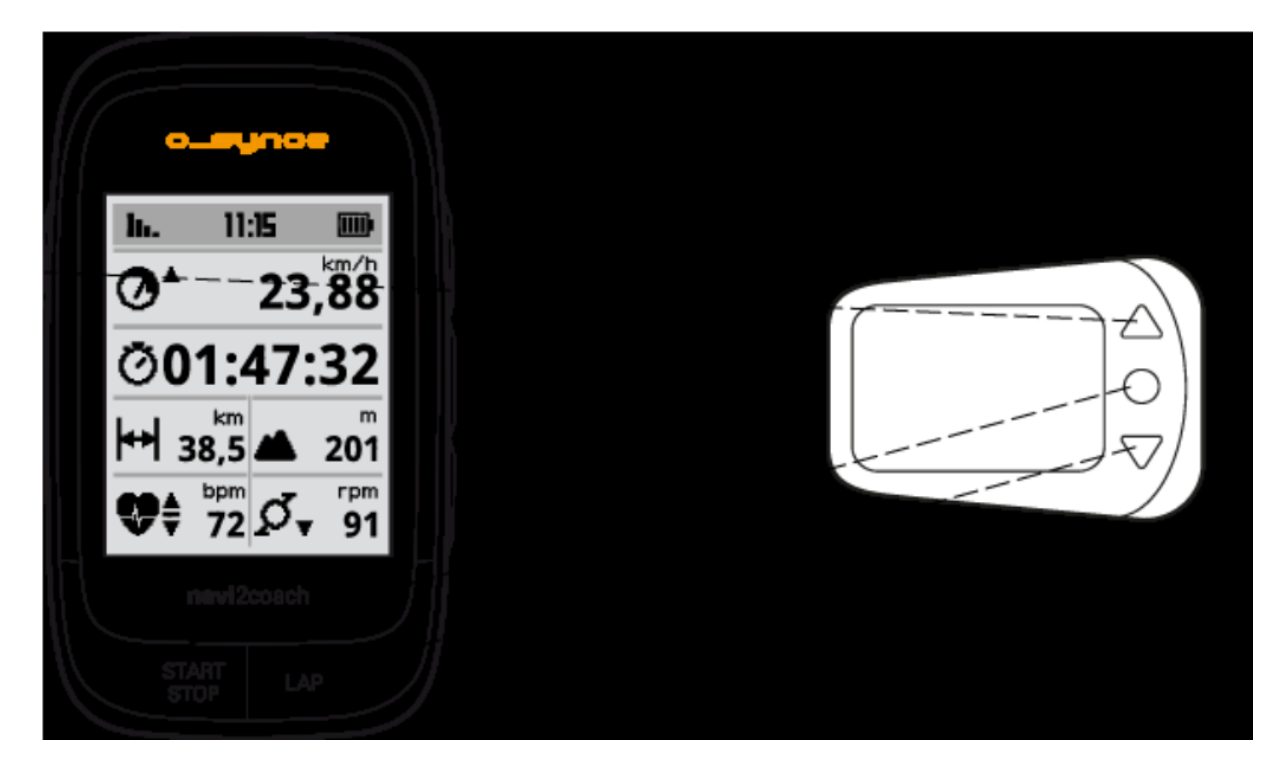

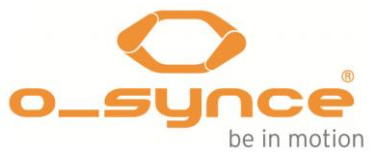

# **2.3 Kompatibilní ANT + příslušenství jiných výrobců**

Chcete-li zjistit, jaké příslušenství jiných výrobců je kompatibilní s vaší navi2coach naleznete na následujícím webu [\(](file:///C:/Users/PC18/Downloads/(%20http:/www.thisisant.com/modules/mod_product-directory.php%20))  [http://www.thisisant.com/modules/mod\\_product-directory.php \)](file:///C:/Users/PC18/Downloads/(%20http:/www.thisisant.com/modules/mod_product-directory.php%20))

Tyto typy senzorů jsou podporovány **navi**2coach :

- snímače tepové frekvence
- Senzory rychlosti kola
- Cadence senzory
- Combo senzory rychlosti na kole a kadence
- Power Meter senzory ( Power2max , SRM , Rotor , Quarq , CycleOps , např. )
- ANT + dálkové ovládání ( v současné době pouze z osynce )
- ANT + stupnice (například Beurer , Tanita )

Výrobci ANT + senzorů jsou například Garmin , Bontrager , Adidas , VDO nebo Podporovaná . Pokud si koupíte snímače dbejte na + symbol ANT .

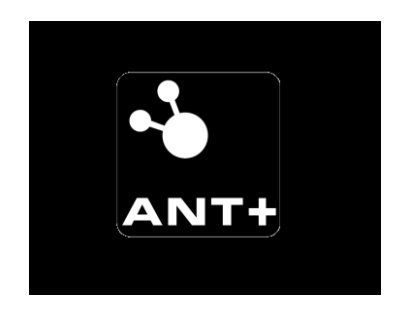

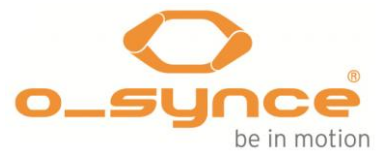

# 3 První kroky

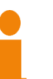

*Další na Stručném návodu k rychlému tento manuál vám dodá další informace týkající se funkcí a nastavení .*

**Vzhledem k tomu, příručka pro rychlý start vysvětluje důležité základy a instalaci vašeho navi2coach přečtěte si to , než budete pokračovat .**

*Pokud jste ztratili Vaše příručka pro rychlý start , stačí si ho stáhnout zde .*

## 3.1 Uvítací nabídka

Při prvním zapnutí zařízení , budete provedeni nejdůležitějším nastavením . Jakmile se dostanete na položku menu **READY** , budete přesměrováni do hlavního menu potvrzením volby .

#### 3.2 Spuštění a zastavení nahrávání

Můžete spustit nahrávání stisknutím tlačítka **Start / Stop** kdykoliv , bez ohledu na to , pokud jste v hlavním menu nebo v současné době pomocí cvičení , navigace nebo režimu geocaching . Chcete-li zastavit nahrávání stačí stisknout znovu tlačítko **START / STOP .** Chcete-li opustit režim nahrávání stiskem tlačítka **napájení** jednou .

Chcete-li uložit své nahrávky a návrat do hlavního menu vyberte **Zastavit trénink .**

3.3 Změna nastavení nebo zatížení dalších funkcí při nahrávání - zprostředkovatelská nabídka

> Jakmile se zastaví nahrávání a vyberete si z nabídky stisknutím **tlačítka POWER** zjistíte, standardní funkce , jako je vyhodnocení a zastavení tréninku . Můžete také najít Sport profily a pokročilou nabídku , jejíž následující funkce můžete změnit nebo přidat během nahrávání .

- **Backtrack** Zobrazuje vaše předchozí stopa obrátí vás zpět do výchozího bodu .
- **Navigaci** Spontánně nahrát trasy , které si přejete sledovat během vašeho tréninku .
- **Geocaching** Vložte POI ( místo zájmu ), který bude zobrazeno v navigačním režimu .
- **Sportovní profily** Změna profilů Chcete-li přepnout kola nebo sportovní aktivity během tréninku.

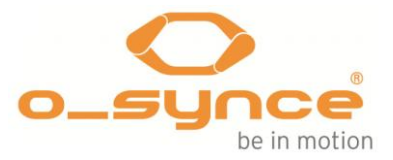

# **4. Přehled funkcí**

# **4.1 Trénink**

Pro efektivní využití různých tréninků jsou konkrétních pauzy mezi tréninky naprosto nezbytné . Chcete-li naplánovat odpovídající cvičení byste měli konzultovat s trenérem nebo vzdělávací platformou jako **Trainingsplan.com** . Před zahájením konkrétního cvičebního programu obraťte se na lékaře a zkontrolujte váš zdravotní stav .

#### 4.1.1 Rozpis tréninků

Většina cvičení, relací jsou rozděleny do různých částí , jako warm-up(zahřátí) , hlavní cvičení a vychladnout . **Navi**2coach umožňuje plánovat podrobné cvičební dopředu a kontinuálně zobrazuje aktuální a následující cvičební krok . Proto budete vždy vědět , jak dlouho váš trénink bude trvat , který vám umožní psychicky připravit se na následující cvičební kroky .

**POZNÁMKA : Chcete-li použít funkci cvičení , kterou potřebujete k přidání funkce " cvičení " a " cvičení ( další krok )" k jedné z vašich datových stránek vidíte vaše cvičební kroky . Závodu dat na straně 4 již byly předvolby .**

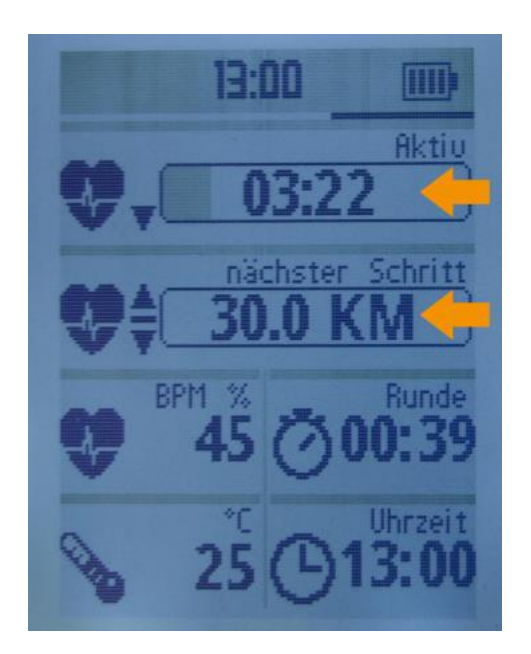

Kromě přednastavených tréninků **navi**2coach nabízí také dobře známé tréninkové zóny . ( 4.1.5 Menu : příprava zóny - strana 10) .

Chtěli byste používat různé funkce **navi**2coach? Stačí si přečíst následujících cvičební funkce .

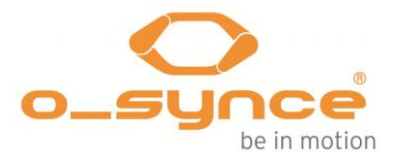

# **4.1.2 Plánování cvičení**

**training**Lab software vám pomůže plánovat svůj trénink v několika jednoduchých krocích s počítačem . Proto si vyberte **Editor cvičení** , pak naplánovat trénink vytvořením tréninkových kroků a poté přenést vytvořený trénink na váš

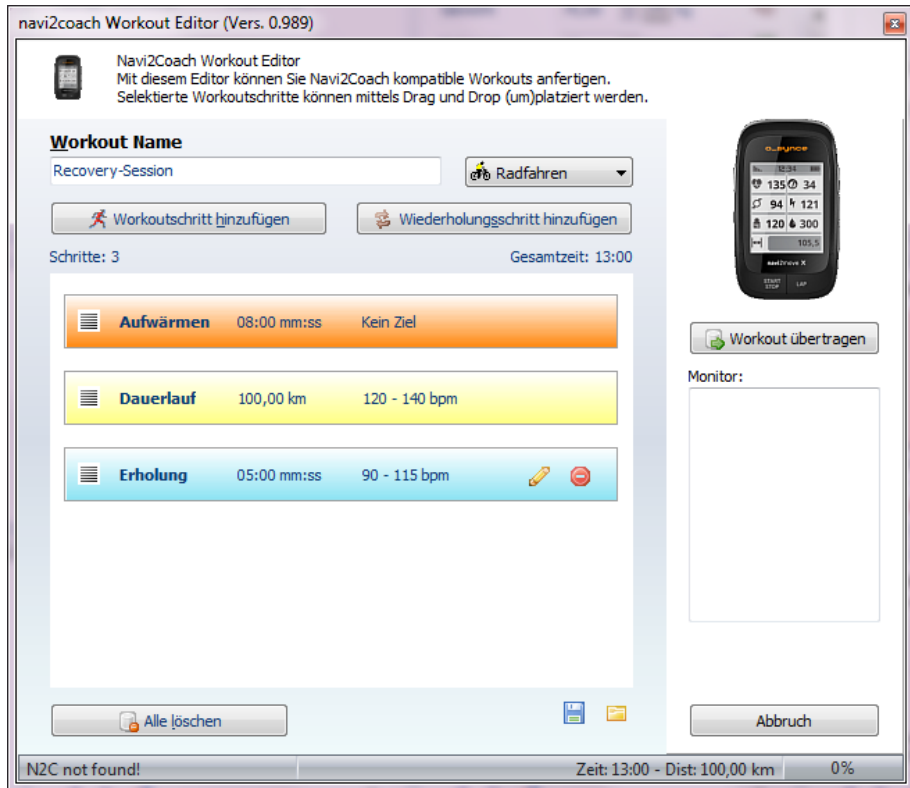

**navi**2coach .

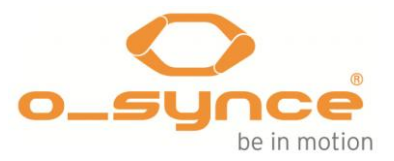

Vzdělávací portály , jako je Trainingsplan.com a Trainingpeaks také vám umožní stáhnout přednastavené cvičení přímo na vašem zařízení . Stačí převést soubor FIT do **Import**- složky v přístroji .

#### **4.1.3 Položka nabídky : Tréninky**

Tato funkce registruje všechny tréninky vámi vytvořené . Můžete začít jejich výběrem na požadovanou adresu.

**POZNÁMKA : Chcete-li použít funkci cvičení , které potřebujete k přidání funkce " cvičení " a " cvičení ( další krok )" k jedné z vašich datových stránek vidíte vaše cvičební kroky . Závodu dat na straně 4 již byly předvolby . Obrazovka navigace vždy zobrazí váš aktuální cvičební krok .**

#### **4.1.4 Položka nabídky : Training Zone**

Definovat tréninkovou zónu , ve které chcete provést trénink . Můžete buď trénovat podle tepové zóny , nebo v případě, že používáte ANT + powermeter , o výkonu v zóně . Vyberte příslušnou zónu pro váš trénink . Chcete-li změnit nastavení vaší zóny , vstupte do menu nastavení . Zde najdete podrobnější informace v Nastavení> Sportovní profily . Během cvičení navi2coach bude uvedeno, zda jste stále ještě ve své určené tréninkové zóně .

#### **4. Přehled funkcí**

#### **V závislosti na vašem tréninkovém cíli doporučujeme následující Tepové zóny : 5 Zdravotní zóny**

**100 červená zóna 90-100 % MHF » výstražné zóně ! » Maximální fyzického stresu a absolutní školení limitem » vhodný pouze pro profesionální sportovce » subjektivní tlak : velmi stresující 90** 

**Přechod szone Anaerobní pásmo 80-90 % MHF » Také se nazývá odborná příprava vývoj » Nahoru posunutí prahu anaerobního » zlepšení v redukci kyseliny mléčné kyselina » Subjektivní tlak : stresující velmi stresující 80** 

**Přechod zóna Aerobní zóna 70-80 % MHF » Zvýšení odolnosti » posílení srdce » Další zlepšení kardiovaskulární a respirační systém a dýchání » zlepšení aerobní kapacity » rozšířeného spalování tuků rychlost » Subjektivní tlak : střední až stresující 70**

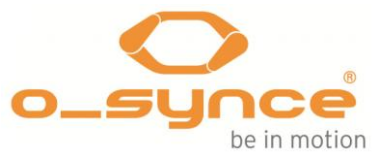

**Přechod zóny zóna spalování tuků 60-70 % MHF » Optimální spalování tuků pro trénovaní atleti » Další posílení kardiovaskulárního » Uvolněné tempo » subjektivní tlak : snadné střední 60** 

**Přechodné pásmo 50 zdraví pásmu 50-60 % MHF » Vstup / rehabilitační zóna » stabilizace kardiovaskulárního systému » regenerační trénink » subjektivní tlaku : velmi snadné.**

Zdroj: [http://www.lauftechnik.de/lt\\_pulsmessung\\_Die\\_5\\_Herzfrequenzzonen.shtml](http://www.lauftechnik.de/lt_pulsmessung_Die_5_Herzfrequenzzonen.shtml)

# **4.2 Navigace**

**navi**2coach umožňuje sledovat cestu přes hlediska trati a díky indikaci otočných bodů . Aby bylo možné provádět navigaci , převést **GPX** nebo **FIT** soubor do vašeho zařízení a otevřete jej .

#### **4.2.1 Kde mohu získat GPX trasy ?**

Zde si můžete stáhnout přednastavené trasy z těchto webových stránek nebo si vytvořte vlastní.

[http://www.gpsies.com](http://www.gpsies.com/)

[http://www.bikeroutetoaster.com](http://www.bikeroutetoaster.com/)

[http://openrouteservice.org](http://openrouteservice.org/)

□ [http://maps.cloudmade.com](http://maps.cloudmade.com/)

Poplatek založený na software :

[www.Magicmaps.de](file:///C:/Users/PC18/Downloads/www.Magicmaps.de)

V současné době indikace otočných bodů je podporována pouze on-line aplikace **CloudMade** .

#### **4.2.2 Jak mohu převést cesty na mém přístroji ?**

Přeneste plánovanou trasu jako GPX nebo FIT soubor do vašeho PC .

Připojte **navi**2coach k počítači . Váš windows PC vám ukáže nový vyměnitelný disk . Na MAC nové zařízení " **navi**2coach " bude uznána . Zkopírujte soubor do složky " Importovat " . Nyní cesta je uložena na **navi**2coach a připraveno k použití .

#### **4.2.3 Spustit navigaci**

Vyberte **navigace >> Trasy** v hlavní nabídce a vyberte si požadovanou trasu ze zobrazeného seznamu .

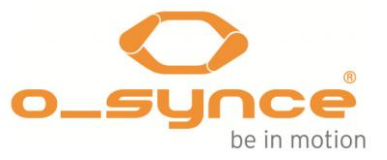

#### **4.2.4 opět Postupujte podle trasy ( Nahrávání trasy )**

Nahráli jste trasu a chcete ji sledovat znovu ? Připomeňme si uloženou trasu přes **trénink >> činnosti** . Vyberte požadovanou trasu a zvolte možnost **Načíst jako Track .** Trasa může být následována nyní .

#### **4.2.5 Smazat trasu nebo stopu .**

Připojte zařízení k počítači PC nebo Mac . Přejděte do adresáře Kurzy zařízení a odstranit jakoukoli stopu, kterou chcete odstranit z vašeho **navi**2coach .

## **4.3 Geocaching**

Funkce geocaching umožňuje zadat GPS souřadnice do vašeho přístroje a na jejich zobrazení . Případně můžete použít **training**Lab software pro načítání POI ( zajímavosti) do vašeho zařízení, a je vyvolat .

Zobrazí se POI a vaše aktuální poloha .

# **4.4 Vážení - ANT + váhová funkce**

Zde najdete tuto funkci pod **Setup >> User Data >> Hmotnost** . ( Položka nabídky : Hmotnost , str. 16 ) .

# **4.5 Odstranění cvičení relací a dat**

#### **4.5.1 U zařízení**

Smazat záznam

**Školení >> Activities >>** Vyberte relaci, kterou chcete odstranit **>> Smazat**

OdstraněníPOI

**Geocaching** >> Vyberte POI , které chcete vymazat >> **Smazat**

Odstranění tréninkové jednotky

**Cvičení >> Tréninky >>** Vyberte si cvičení relaci **>> Smazat**

• Obnovit profil

**Trénink >> Součty >>** Vyberte profil resetovací **>> Součty**

#### **4.5.2 Via trainingLab**

V menu nastavení přístroje vašeho **training**Lab software můžete odstranit všechna data tréninku najednou .

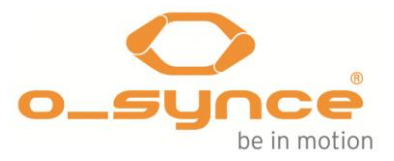

# **5 Nastavení**

Můžete nastavit všechny funkce **navi**2coach podle nastavení položky menu v hlavním menu přístroje .

**TIP** : Můžete snadno upravit všechna nastavení na vašem PC instalací **training**Lab software , **výběrem zařízení >> nastavení zařízení . >> navi**2coach a po dialogu Nastavení .

#### **5.1 Uživatelská data**

Vytvořte si svůj osobní profil v menu položku **Setup >> uživatelská data** . Zadané údaje budou použity k výpočtu přesného výsledku měření ohledně spálených kalorií , spálených tuků , vymezení svých tréninkových zón a navíc budou mít vliv na další funkce v tréninku.

#### **V bodu 5.1.1 Menu: Hmotnost**

Zadejte své aktuální tělesné hmotnosti .

## **Položka 5.1.2 Menu: Pohlaví**

Vyberte si pohlaví : muž nebo žena .

#### **Bod 5.1.3 Menu: Narozeniny**

Zadejte své datum narození a umožňete **navi**2coach vypočítat svůj věk

#### **Položka 5.1.4 Menu: Výška**

.

Prosím zadejte svou výšku .

#### **5.1.5 Položka nabídky : HRT max.**

Prosím, zadejte svou maximální tepovou frekvenci .

**TIP** : Chcete-li zjistit svou maximální tepovou frekvenci, měli byste provést test VO2max ( vytrvalostní test) pod lékařským dohledem . Alternativně můžete vypočítat maximální tepovou frekvenci pomocí následujícího , přibližnou hodnotu :

#### **220 - věk = maximální tepová frekvence**

Tato hodnota je pouze orientační reference , které se mohou u jednotlivých jedinců značně lišit .

## **5.1.6 Položka nabídky : Klidová tepová frekvence**

Zadejte prosím vaši klidovou tepovou frekvenci .

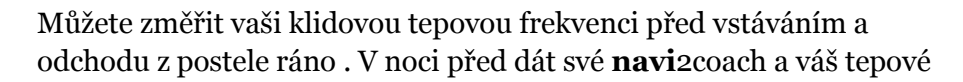

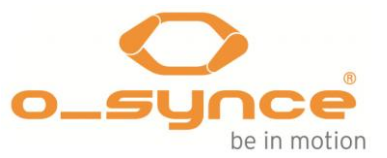

frekvence pás vedle postele . Na druhý den ráno si vezměte na své tepové frekvenci pásu , aniž byste opustili postel a spusťte nahrávání . Jen relaxovat a sledovat, jak nízká srdeční frekvence klesá v příštích 5 minut. Použijte nejnižší hodnotu jako klidová tepová frekvence .

#### **Položka 5.1.7 Menu: Měřítko**

Stupnice připomíná funkci vážení . Tuto funkci aktivujte výběrem možnosti " **váha**" a krok na ANT + kompatibilní měřítku . Vaše údaje budou uloženy po procesu vážení .

# **5.2 Sport profily**

Pod položkou menu **Sport profilů** můžete buď aktivovat určité sportovní profily, nebo si můžete upravit nastavení sportovní profilu . Sportovní profily umožňují používat **navi**2coach pro více sportovních aktivit nebo pro různá jízdní kola . Ty se mohou týkat více senzorů , jednotlivé pohledy na data , profil specifických tréninkových zón , nebo velikosti proměnné kol na každý sportovní profil . Dále si můžete přednastavit:

Individuální výstrahy cvičení , které vás upozorní provést něco ( jíst, pít , pauza, například ) po uplynutí stanoveného času , vzdálenosti a spotřeby kalorií . Zde naleznete více informací dále dolů .

# **5.2.1 Aktivace sportovní profil**

Chcete-li přepnout mezi sportovními profily zvolte požadovaný sportovní profil v seznamu sportovních profilů . Výběrem profilu sportovní se stává automaticky, když se aktivuje a skončí v základním sportovním profilu v nabídce nastavení . Pokud nechcete změnit nastavení profilu sportovní nechte nabídku .

# **5.2.2 Konfigurovat sportovní profily**

Vyberte sportovní profil, který chcete nastavit ze seznamu sportovních profilů . Nyní můžete upravit nastavení sportovního profilu výběrem různé položky menu , které jsou individuálně nastavitelné .

#### **5.2.2.1 Položka nabídky : snímače**

V tomto menu můžete nastavit a spárovat všechny senzory . Výběr senzoru můžete nastavit a spárovat jej samostatně , nebo můžete alternativně spárovat všechny senzory současně vyberete položku menu " Pair všechno " . V takovém případě přístroj bude hledat pro všechny aktivní ANT + senzory v okruhu 10 metrů . Věnujte pozornost musí být obklopen pouze senzory, které opravdu chcete použít pro vaše vybrané profily, a které jsou určitě v 10 m poloměru vašeho **navi**2coach .

## **5.2.2.2 Pair a nastavit senzory jednotlivě**

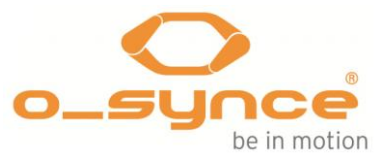

Vyberte senzor , který chcete spárovat , nebo nastavit do požadované sportovního profilu . Následující informace a funkce jsou k dispozici :

- **Connected ( ano / ne )** naznačuje již existující připojení k aktivnímu snímači .
- **Sensor ID** zobrazuje identifikační číslo od spárované snímače.
- **Enabled ( ano / ne ),** můžete se rozhodnout , zda párový snímač bude použit , nebo ne . Pokud změníte aktivní stav na "ne " ,přístroj nebude hledat uvolněný snímač , ale ignorovat .
- **Pair znovu** spustí nové vyhledávání pro zvolený typ snímače ( v okruhu 10 metrů ) a páry , pokud je aktivní zařízení .
- **Kalibrace** je možné pouze v nastavení napájení snímače a slouží k jeho kalibraci . Zde najdete další informace podle
- 5.2.2.3 Napájení senzoru ( Power metr) , str. 20 .
- **Sensor Info** Některá čidla posílají další informace k vaší **navi**2coach ( úroveň baterie , například ) . Můžete vyvolat **informace v senzoru .**

**POZOR** : S výjimkou snímače tepové frekvence můžete vybrat různé ANT + senzor pro rychlost , kadence , výkonu a dálkové ovládání v každém sportovním profilu . Pouze tehdy, pokud změníte snímač tepové frekvence se bude měnit v každém jiném sportu profilu , taky . Použití různých snímačů srdečního tepu s odlišnými profily není určen .

## **5.2.2.3 Napájení senzoru ( Power m) kalibrace**

**Kde : Setup** >> **Sportovní Profily** >> **Název profilu** >> **Snímače** >> **Napájení** >> **Kalibrace**

V nastavení **senzorů** vyberte **Power** . V další nabídce zvolte **Kalibrace** a najdete následující možnosti nastavení :

- Auto Zero
- Manuální Zero

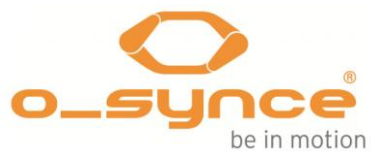

*Pro další konkrétní informace o kalibraci wattmetru se podívejte do návodu jeho výrobce .*

# **5.2.2.4 Nastavte si velikost kola (položka menu : velikost kola )**

#### **Kde : Setup** >> **Sportovní Profily** >> **Název profilu** >> **obvod kola**

Pokud používáte přídavný snímač ANT + pro rychlost měření je nutné upravit velikost kol . Vyberte profil sportovní pro vaše kolo , zvolte **velikost kola** a upravit velikost vašeho kola .

Na straně 32 najdete přehled běžných velikostí kol..

**Poznámka** : Vzhledem k tomu, že tlak vzduchu , oděru z ráfku a hmotnosti cyklisty mají velký vliv na obvodu kola tak přesnou velikost kola lze zjistit pouze vlastním měřením .

- 1. Označit výchozí bod na podlaze ( pomocí pásky , křídy , např. ) .
- 2. Umístěte přední kolo na kole s ventilem přesně na vaší podlaze a udělejte značku .
	- 3. Otočte přední kola s určitým tlakem na rukojeť ( simulace vaší hmotnosti ), Sledujte jak se otáčí kolo a kde je ventil až se jednou celý otočí vrátí na své místo tak tam označte druhý bod.
	- 4. Nyní změřte vzdálenost mezi označenými body . Vzdálenost v milimetrech odpovídá velikosti kola nyní můžete vstoupit do vašeho **navi**2coach .

# **5.2.2.5 Určete svou tepovou frekvenci a napájení zóny (položka Menu : HRT zóny / PWR zóny )**

#### **Kde : Setup** >> **Sportovní Profily** >> **Název Sport profilu** >> **HRT zóny nebo zóny PWR**

Můžete si individuálně nastavit různé hodnoty pro každý sportovní profil . Vaše možnosti nastavení jsou :

- Maximální hodnoty pulsu a FTP výkon . Hodnota FTP výkon je nutný k zobrazení procenta vašich tréninkových zón .
- Zobrazení procenta vaší maximální tepové frekvence /procento vašeho FTP - výkon nebo zobrazit srdeční tep za minutu ( BPM ) / váš výkon watt .
- Horní limity až 5 tréninkových zón . Training Zone 6 výsledků z horní hranice tréninkové zóny 5. .

Chcete-li definovat tréninkových zón v% ( procento ) , je povinné znát své maximální hodnoty srdeční frekvence / FTP .

Chcete-li nastavit tréninkovou zónu musíte definovat horní hranici každou zónu. Dolní mez vždy vyplývá z horní hodnoty předchozí zóny .

#### **Příklad zonální struktura v%**

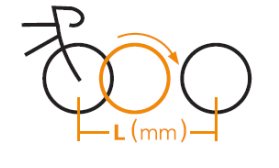

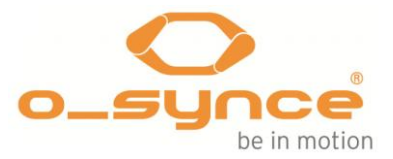

Zóna 1 - horní mez 45 % / Zone 0-45 %

Zóna 2 - Horní mez 55 % / Zóna 46 % - 55 %

Zóna 3 - horní mez 65 % / Zóna 56 % - 65 %

Zóna 4 - Horní mez 75 % / Zóna 66 % - 75 %

Zóna 5 - horní mez 85 % / Zóna 76 % - 85 %

Zóna 6 je automaticky Zone 86 % - 100 %

Zde najdete další informace o tréninkové zóny na straně **12 (položka 4.1.4 Menu : Training Zone )**

## **5.2.2.6 Položka nabídky : SmartBreak(chytrá pauza)**

Tato funkce vám umožňuje pozastavit nahrávání jestli jste již začali , protože vaše rychlost klesla pod 2,5 km / h značku . Pokud budete pokračovat váš pohyb ,nahrávání se automaticky nastartuje ve svém předchozím bodě .

## **5.2.2.7 Automatické časy na kolo (položka Menu : autolap )**

Funkce **autolapu** umožňuje automatické nastavení mezičasů . Následující nastavení jsou možné :

- Čas na kolo po vzdálenosti podle pokrytí určité vzdálenosti ( např. každé 2 km) se nastaví čas na kolo .
- Čas Lap po čase -čas kola bude stanoven po určitou dobu ( např. každých 10 minut) .

## **5.2.2.8 Nastavit upozornění tréninku (položka Menu : Timer )**

#### **Kde : Setup** >> **Sportovní Profily** >> **Jméno Profil** >> **Časovač / Výživa**

Výstrahy poskytují možnost pamatovat určité problémy , když jste v tréninku . Můžete nastavit až dva záznamy s následujícími parametry :

- Vytvořte jednotlivé varovné zprávy ( např. : Pijte )
- Definovat čas, ve kterému se upozornění připomene . Zadaná hodnota je pevně k okamžiku, kdy bude tato výstraha zobrazena opakovaně .
- Upozornění na základě ,kterého se vztahuje k vzdálenosti , času nebo kaloriím .

#### **PŘÍKLAD**

Chcete-li získat upozornění ! " Pití " každých 30 minut , můžete nastavit časovač následujícím způsobem :

#### **Time** >> **Hodnota : : Na základě 30:00** >> **Zpráva** : Drink !

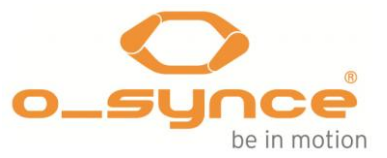

# **5.2.2.9 Nastavení zobrazení stránek (položka menu : Zobrazení stránek )**

**Kde : Setup** >> **Sportovní Profily** >> **Jméno sportu Profil** >> **Zobrazit stránek**

**navi**2coach umožňuje vytvořit až 6 datových stránek ( **5.4 Změnit zobrazení stránek (položka menu : Zobrazení stránek** ) , **str. 24** ) . Jakýkoliv počet těchto 6 stránek může být v souvislosti s každým sportovním profilem . Pod položku menu **Zobrazení stránek** můžete určit, které stránky budou data použity pro zvolené sportovní profily .

Vyberte určenou datovou stránku v seznamu zobrazení stránek a změňte nastavení následujícím způsobem :

Možnosti nastavení jsou **Ano** a **Ne** ( pokud zvolíte ano,zvolené datové stránky se zobrazí , pokud zvolíte Ne, tak tam nebudou ) .

Můžete si nastavit různé datové stránky v části **Nastavení >> Zobrazit stránky** ( 5.4 Změnit zobrazení stránek **(položka menu : Zobrazení stránek** ) **, str. 24** ) .

**TIP** : Chcete-li snadno nastavit zobrazení stránek , stačí použít software pro nastavení **training**Lab .

## **5.3 Nadmořská výška**

#### **Kde : Nastavení** >> **Nadmořská výška**

**navi**2coach používá barometrický výškoměr . Chcete-li poskytnout vám přesné hodnoty nadmořské výšky je třeba kalibrovat před tréninkem . Máte následující možnosti kalibrace :

- **Přes GPS** : V případě, že je signál GPS dostačující , výška bude kalibrovat automaticky , když začnete nahrávání .
- **Na POI** : Pokud jste v bezprostřední blízkosti vybraného POI vaše výška bude kalibrován podle POI nadmořské výšce .

Tato funkce je možná pouze tehdy, pokud se zrovna nepohybujete nebo nenahráváte záznam .

 **Ručně** : Zadejte domácí nadmořskou výšku , které můžete použít pro kalibraci kdykoliv .

# **5.4 Změna zobrazení stránky ( položka menu : Zobrazení stránek )**

**navi**2coach umožňuje uspořádat datové stránky jednotlivě , takže se můžete rozhodnout sami , která data chcete zobrazit . Můžete upravit nastavení v samotném zařízení nebo , více jednoduše , pomocí **training**Lab PC software.

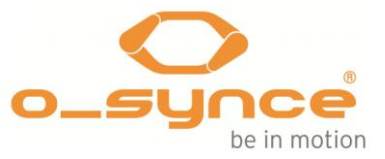

Vyberte datovou stránku , kterou chcete nastavit nebo změnit .

Nyní máte k dispozici následující možnosti :

- **Edit** umožňuje upravit zvolenou stránku .
- **Smazat Page** smaže vybranou stránku neodvolatelně . Můžete vytvořit novou stránku .

## **5.4.1 Upravit údaje Pages ( položka menu : Edit)**

Po výběru datovou stránku pro úpravy , zobrazí se aktuální nastavení . Můžete přepínat mezi každým polem dat pomocí kláves se šipkami a vyberte ten, který chcete změnit . Aktivní pole je označeno černým rámečkem . Začněte editaci stiskem prostředního tlačítka .

Zde jsou vaše možnosti :

**Změna funkce:**

V menu se vždy ukazuje aktuální funkce. Volbou funkce se prostředního tlačítka zobrazí seznam možných funkcí . Můžete procházet funkcí pomocí kláves se šipkami . Vyberte funkci, kterou chcete upravit .

**Změnit velikost pole:** 

**navi**2coach umožňuje zobrazit jednu nebo dvě datová pole na řádku .

Proveďte následující kroky ke změně množství datových polí :

- o **Rozdělení datového pole (** vytvořit dvě pole z jednoho ) Vyberte si velké datové pole, které má velikost celého řádku . Zvolte Rozdělit pole v následující nabídce . Nyní můžete nastavit funkce dvou , nově vytvořené pole , jak je popsáno výše.
- o **Propojení dvou datových polí** ( redukce dvou datových polí do jednoho ) Pokud jste si vybrali datové pole v řádku , který se skládá ze dvou datových polí můžete odstranit vybrané pole pomocí funkce vypuštění pole .

**TIP** : Některé funkce zobrazují více informací , pokud jim umožníte tak se zobrazí přes celý řádek ( např. : Power Balance vpravo / vlevo ) .

Následující funkce jsou aktuálně vybraná ( stav Firmware 15.10.2012 ) :

#### **5.4.1.1 Přehled možných datových polí ( v1.04 Firmware )**

#### *Vzdálenost a čas funkce*

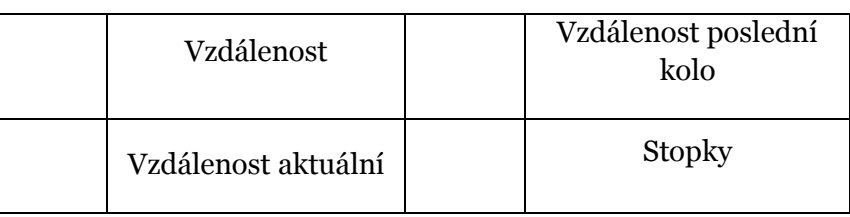

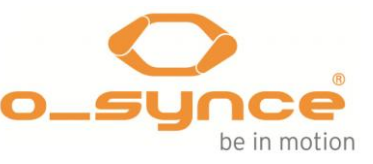

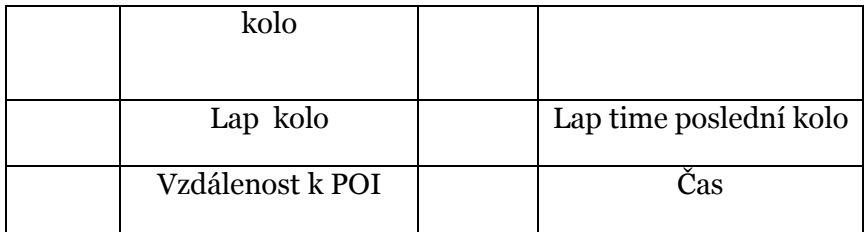

# *Srdeční frekvence související s funkcí*

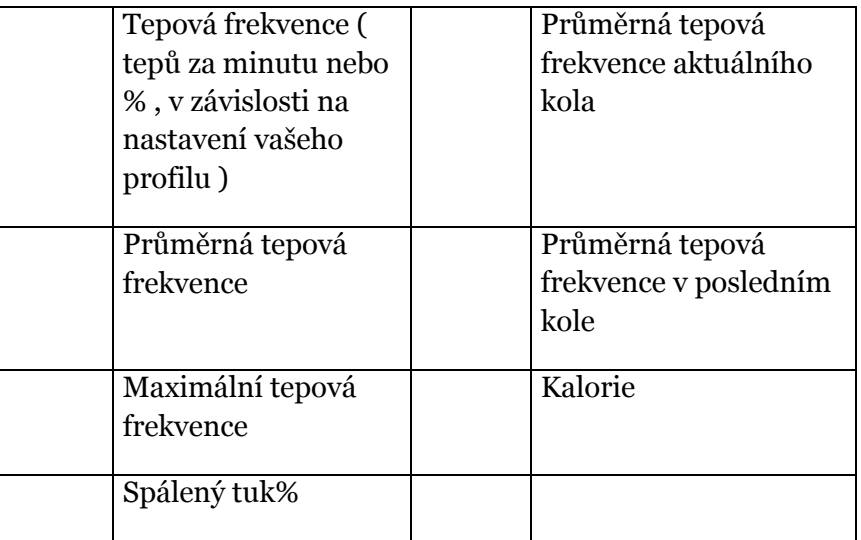

# *Funkce Speed související*

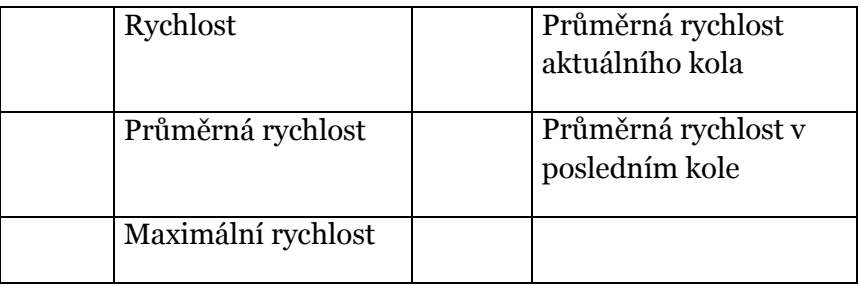

# *Cadance související možnosti*

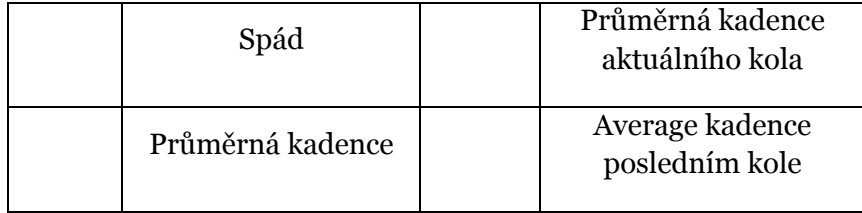

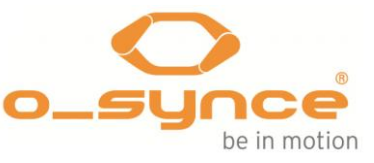

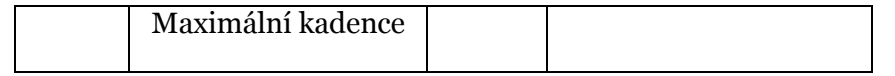

# *Možnosti powermeter související*

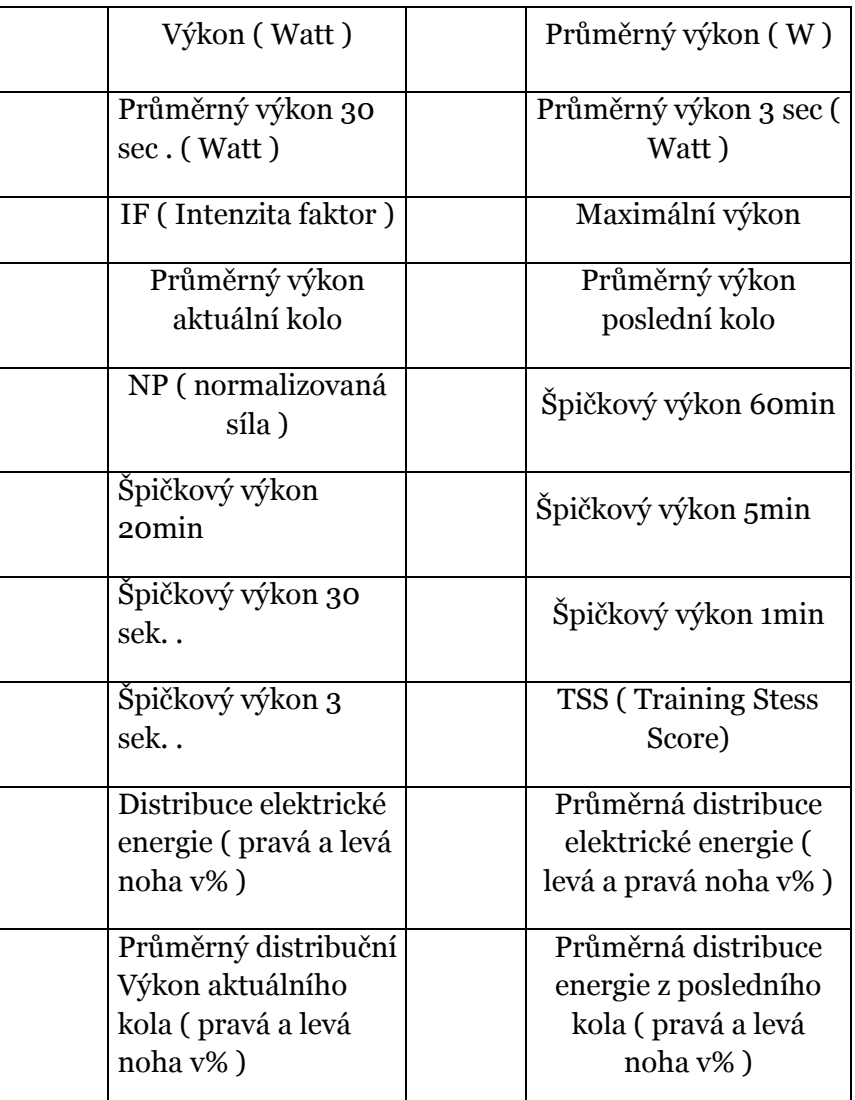

# Cvičení možnosti

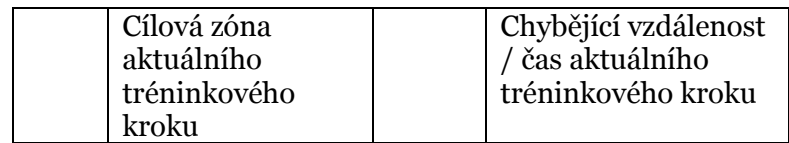

# *Nadmořská výška funkce*

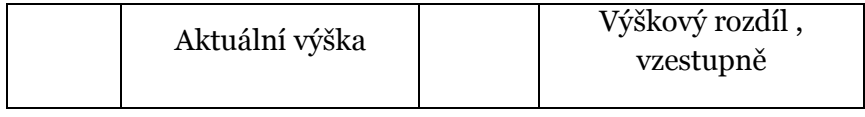

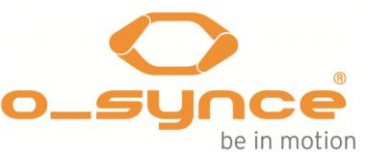

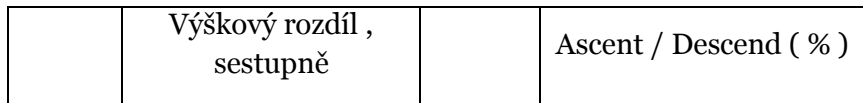

*Smíšený*

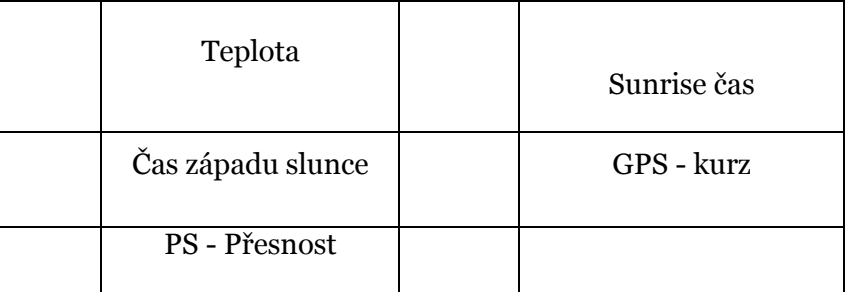

# **5.5 Kompas kalibrace**

Umístěte navi2coach na rovnou zem a otočte ji ve směru hodinových ručiček pomalu , až dostanete potvrzení ze zařízení, které je kalibrováno ( zvuk & zprávy ) . Vyvarujte se jakýchkoli zdrojů magnetického pole v blízkosti zařízení , jako jsou počítače během kalibrace . Chcete-li ukončit kalibraci stiskněte tlačítko napájení .

# **5.6 Systém**

Položka menu **System** obsahuje všechny konfigurační volby , které se vztahují na standardní nastavení vašeho **navi**2coach .

## **5.6.1 Jazyk**

Vyberte si jazyk pro systém .

# **5.6.2 Čas a datum**

Vyberte formát hodin ( 12/24h ) , vaši časovou zónu a rozhodnout, zda zařízení BlackBerry ® automaticky přepne na letní čas ( DST ) . Můžete také aktivovat nebo deaktivovat letní čas ručně .

## **5.6.3 Údaje**

Nastavte časový interval ( rychlost záznamu ) vašich datových záznamů . Možná nastavení jsou :

- 1s
- 5s
- 10
- 20s
- **30s**
- 60s

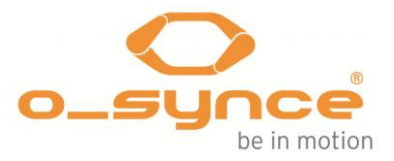

# **5.6.4 Zvuky**

Nastavení akustické hlasitosti zvukových signálů .

# **5.6.5 Jednotky**

Zde můžete určit, které jednotky měření budou použity pro vaše **navi**2coach . Možné volby jsou metrické nebo angličtina / imperiální .

Metric :  $km$ ,  $m$ ,  $cm$ ,  $km/h$ ,  $kg$ .

Angličtina / Imperial : mil , nohy , palce , mil , liber .

## **5.6.5.1 Teplota**

Vyberte, zda bude zobrazena teplota ve stupních Celsia ( ° C ) nebo Fahrenheita (°F).

# **5.6.5.2 Nadmořská výška**

Vyberte jednotky indikace výšky. Možnosti jsou metry a stopy .

#### **5.6.6 Zobrazení**

Toto menu vám umožní nastavit váš displej úpravou následující funkce:

- Kontrast
- **Podsvícení**

## **5.6.6.1 Kontrast displeje**

**navi**2coach nabízí 10 kontrastních odstínů . Vyberte si odstín , který je nejjednodušší číst pro vás .

## **5.6.6.2 Podsvícení**

**navi**2coach nabízí následující nastavení:

- Enabled ( ano / ne) Pokud je zapnuto podsvícení se aktivuje stisknutím libovolného tlačítka
- Intenzita: Máte na výběr úrovně 1-10 . Level 10 představuje nejjasnější úroveň podsvícení .
- Doba: Určete, jak dlouho zůstane podsvícení napájeno .
- Pouze v noc:i Výše uvedená nastavení platí pouze v případě, že slunce nesvítí . Jako dobu referenčního sunrise ( 30 min . Dříve ) se používá ( 30 min . Později ) a západu slunce .

# **5.6.7 Celkové skóre**

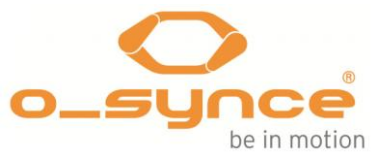

Zde si můžete prohlédnout a resetovat statistiky každého sportovního profilu. Vyberte **Součty Obnovit**, pokud chcete obnovit vaše data profilu na nulu .

## **5.6.8 pouze USB nabíjení**

Pokud jste zvolili **Yes**, zařízení může být připojeno ke zdroji napájení bez přepnutí do režimu PC . To je velmi užitečné , pokud chcete dobít váš přístroj během jízdy na kole pomocí akumulátoru .

Zvolíte-li **Ne** Vaše **navi**2coach přepínačů přímo do režimu PC a mohou být přečteny -out .

Pokud **navi**2coach nepřepne do PC režimu při připojení k počítači PC nebo Mac , pak to znamená , že " pouze USB nabíjení " byl aktivován . V takovém případě přepněte přístroj, než jej připojíte k vašemu PC nebo zakažte USB funkci pouze nabíjení v nastavení zařízení .

#### **5.6.9 Reset do továrního nastavení**

Chcete-li obnovit původní nastavení zařízení zpět do dodacího stavu, můžete provést obnovení továrního nastavení . Před provedením obnovení továrního nastavení se ujistěte, že je zařízení připojeno ke zdroji napájení nebo k počítači . Vyberte položku menu **Factory Reset** a potvrďte **Ano** .

#### **5.6.10 Navigace**

Pod položkou menu **navigace** můžete vypnout příjem signálu GPS a také nastavit orientaci stopy :

- GPS : zapnuto / vypnuto
- orientace Track : Trať / North

#### **5.6.11 O**

Pokud přemýšlíte o stažení nové verze , tady je místo, zkontrolujte verzi firmwaru .

# **6. cvičení analýzy a shrnutí dat**

#### **6.1 Ve vašem navi2coach**

Zde najdete souhrn dat v položce nabídky vzdělávání. Vyberte nabídku **tréninku** a zvolte jednu z následujících možností:

#### **6.1.1 Položka nabídky: Činnosti**

Registruje všechny uložené tréninky a ukažte shrnutí každého tréninku. V této položce nabídky můžete nejen prohlížet nebo mazat činnosti , ale také vyvolat trasu a pak jet znovu .

#### **6.1.2 Položka nabídky: Součty**

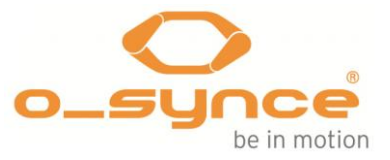

Zobrazí statistické shrnutí svých tréninkových profilů :

- Stopky
- Vzdálenost
- Kalorie
- Uplynulý čas ( čistý čas )
- Tréninky

#### **6.2 V počítači**

**navi**2coach používá formát FIT soubor nahrát vaše tréninkové jednotky . Tento formát je používán různými portály tréninků a poskytovateli softwaru . Z tohoto důvodu můžete použít také jiný software než o- synce **training**Lab software pro analýzu vašeho tréninku. Jak o- synce v současné době nepodporuje MAC - kompatibilní software k dispozici následující možnosti mohou být zajímavé pro uživatele MAC :

- Trainingsplan.com
- Golden Cheetah
- Trainingspeaks.com
- 2Peak.de
- Rubitrack
- Strava
- Sporttracks a mnoho dalších

Chcete-li připravit pro analýzu stačí stáhnout tréninková data do vašeho softwaru . Pokud váš software nepodporuje automatické stahování z přístroje , možná budete chtít zkopírovat data ze souboru " Aktivity " a importovat do softwaru .

Podrobnosti o naší **training**Lab software následovat v další kapitole .

# **7. Analýza dat s trainingLab softwarem**

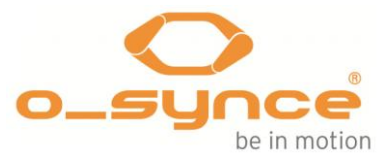

#### **7.1 Stažení a instalace**

Navštivte webové stránky www.o - [synce.com](file:///C:/Users/PC18/Downloads/www.o%20-%20synce.com), vyberte " software " a stáhněte si instalační balíček **training**Lab . Postupujte podle pokynů a nainstalujte software na vašem počítači.

#### **7.2 Nahrávání a stahování dat**

Připojte **navi**2coach prostřednictvím dodaného micro USB kabelu s počítačem. Nyní symbol PC se objeví na displeji vašeho navi2coach . Otevřít **training**Lab software na vašem PC a zvolte " Device " .

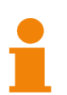

Pokud váš **navi**2coach nepřepne do režimu PC , musíte deaktivovat funkci " pouze USB poplatky " , které najdete v Nastavení >> systému ( **viz strana 30 , 5.6.8** ) .

## **7.2.1 Zařízení Setup**

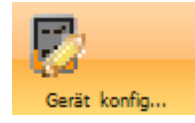

Stiskněte tlačítko " Nastavení zařízení " a vybrat navi2coach . Nyní může pokračovat s následujícím nastavením :

- Systém ( jazyk , čas, datum , jednotky , atd. )
- Uživatelská data ( pohlaví , narozeniny , hmotnost , velikost , max . HF )
- Displej ( konfigurace datových stránek a jeho funkcí )
- Profily ( nastavte senzory , displej , tepovou frekvenci a napájení zóny , funkce časovače a autostart / autolapu )
- POI ( vytvářet a spravovat POI )

Gerät

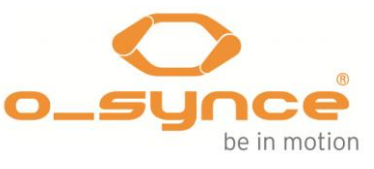

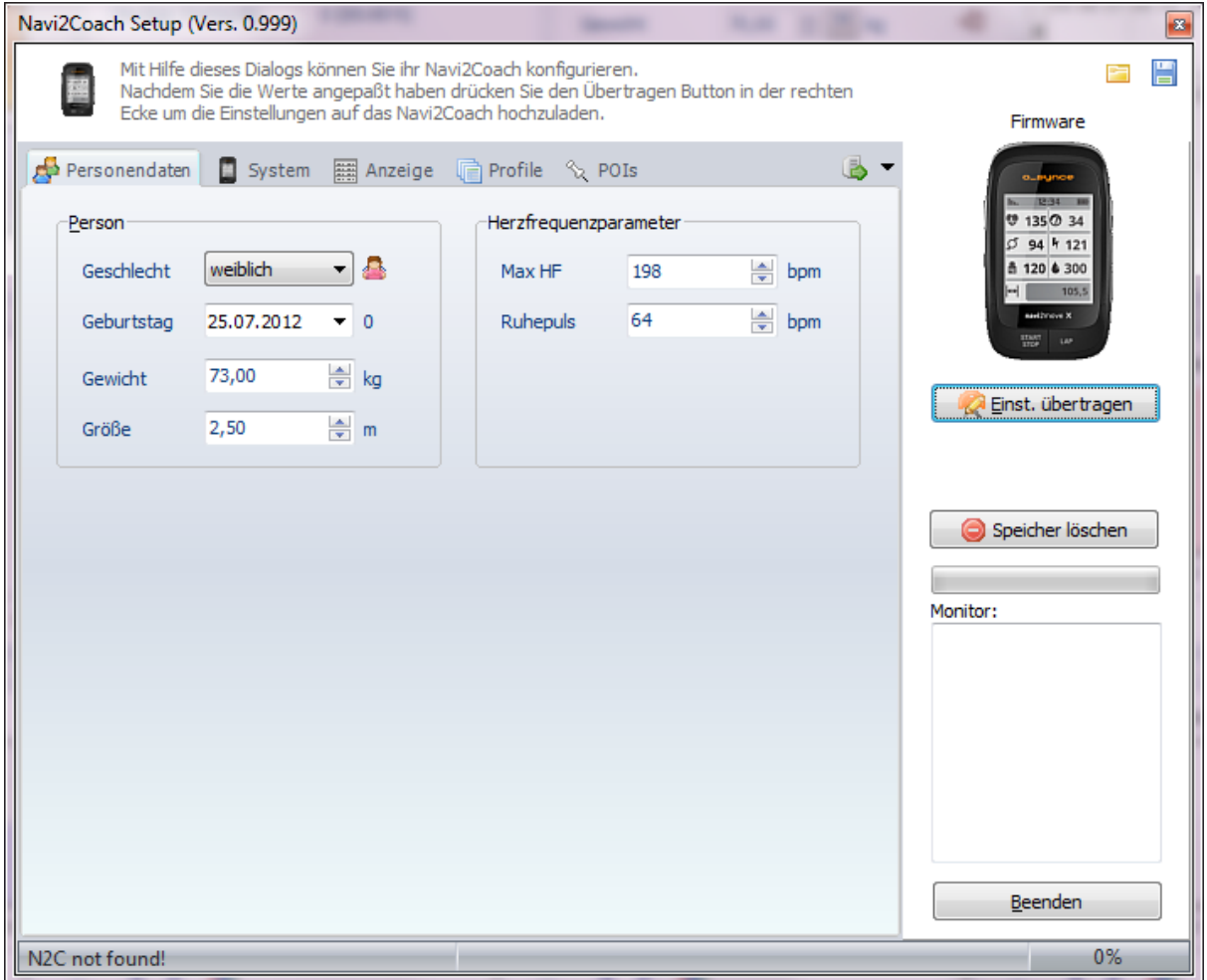

Přenos nastavení vašeho **navi**2coach stisknutím tlačítka "Nastavení přenosu " tlačítka .

#### **7.2.2 Dovoz zařízení**

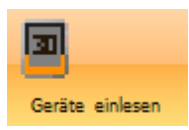

Stisknutím tlačítka " Importovat zařízení" a vyberte **navi**2coach . Stahování vašich zaznamenaných dat se spustí automaticky.

# **7.2.3 Cvičení Editor**

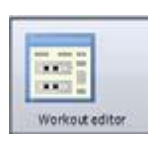

Chcete-li vytvořit cvičení , stiskněte tlačítko " cvičení Editor" a vyberte **navi**2coach . Teď si vytvořte individuální cvičení kroky a měnit jejich polohu pomocí drag & drop . Přeneste hotová cvičení stisknutím tlačítka " Přenos cvičení " .

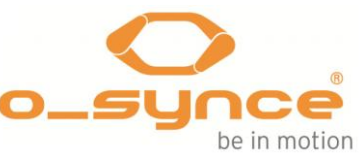

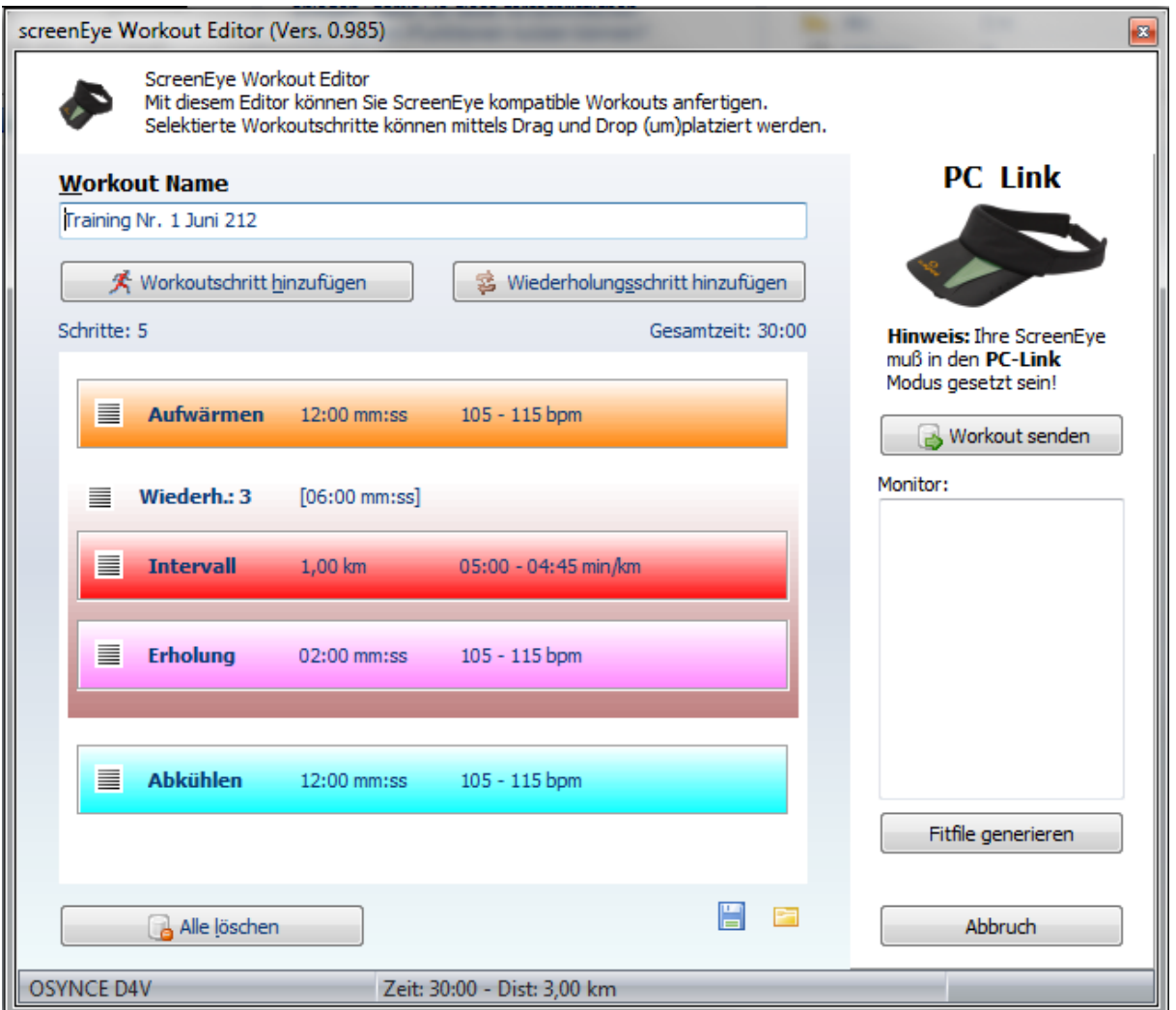

# **8 Odstraňování poruch**

Máte-li bojovat s dotazy nebo problémy , prosím navštivte naše webové stránky a obraťte se na FAQ sekci : [http://www.o](http://www.o-synce.com/faq/index.php?lang=en)[synce.com/faq/index.php?lang=en](http://www.o-synce.com/faq/index.php?lang=en)

*Senzory nemohou být spárovány*

Ujistěte se, že senzory jsou aktivní . Chcete-li zajistit dobrý kontakt mezi vaší hrudi a vysílačem , prosím, navlhčete senzory vašeho heart2feel x srdeční frekvence pásu ( gumové podložky ). Aktivace čidla na kole ( snímač rychlosti a kadence ), pohybem magnetu podél snímače (v maximální vzdálenosti 3 mm).

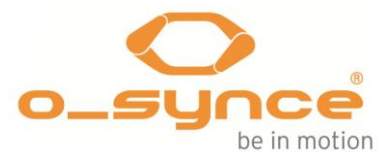

#### *Nemůžete ukončit aktuální nabídku*

Stiskněte tlačítko napájení na levé straně vašeho zařízení opustit aktuální menu .

*Váš přístroj nepřepne do režimu PC*

Pokud váš **navi**2coach nepřepne do režimu PC , musíte deaktivovat funkci " pouze USB poplatky " , které najdete v Nastavení >> systému ( **viz strana 30 , 5.6.8** ) .

*Cvičení kroky nejsou zobrazeny kdekoliv. Kde je najdu ?*

Chcete-li použít funkci cvičení je třeba přidat funkci " cvičení " a " cvičení ( další krok) " k jedné z vašich datových stránek vidět vaše tréninkové kroky . Data na straně 4 již byly předvolby .

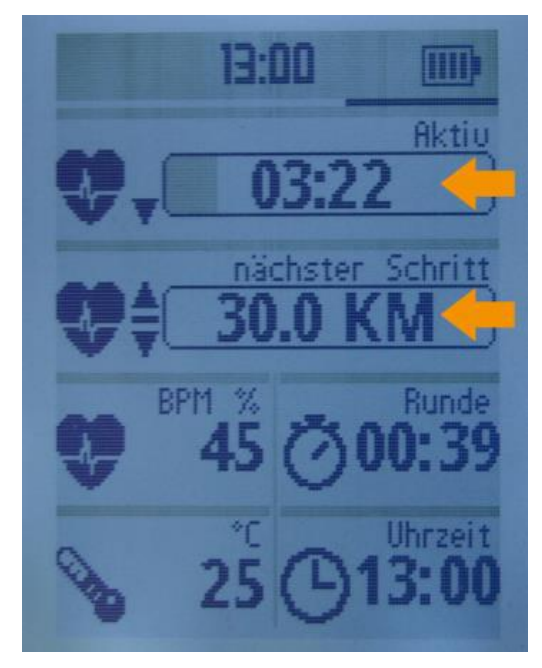

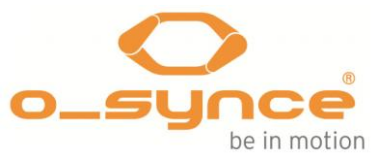

# **9 Tabulka velikostí kol**

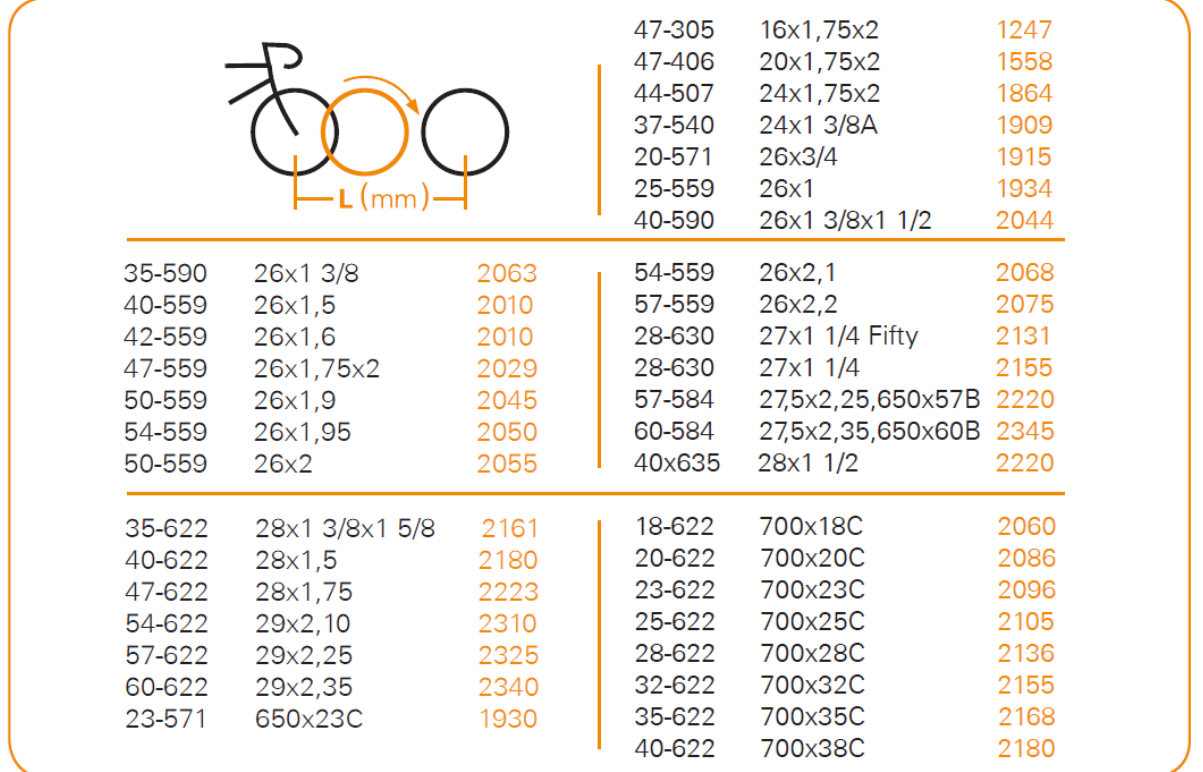

# **10 Specifikace**

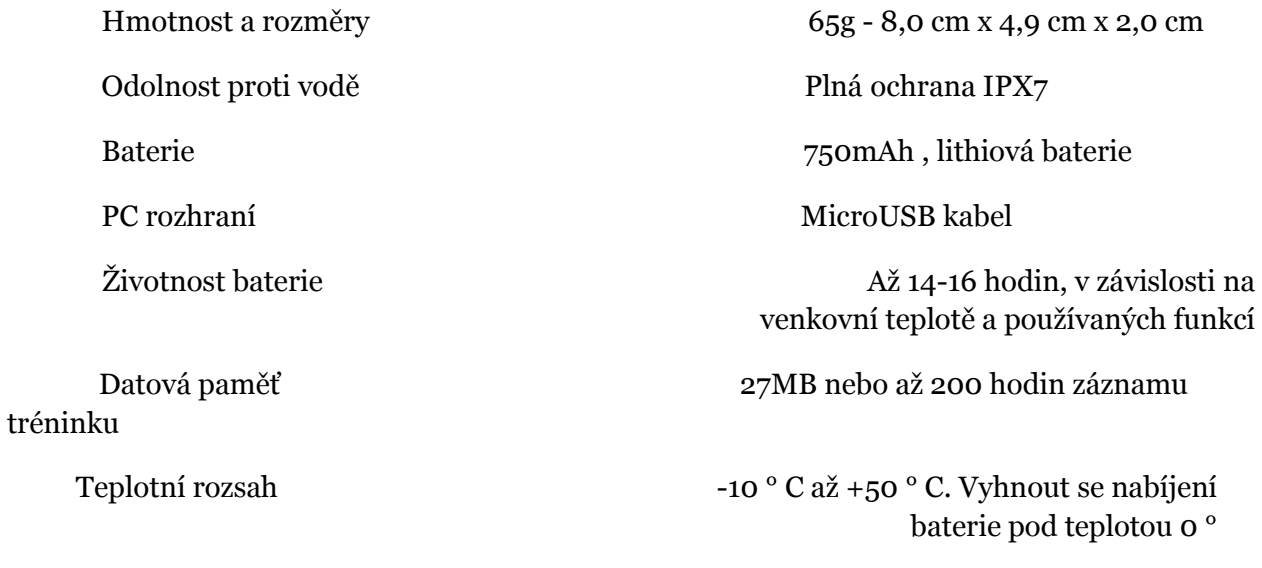

# **11. Podmínky záruky**

Jsme zodpovědní pouze za škody v souladu s platnými právními předpisy na v souvislosti s našimi smluvními partnery . Baterie jsou vyloučeny ze záruky , ale mohou být vráceny po použití . V případě záruky se prosím obraťte na prodejce, u něhož jste zařízení zakoupili .

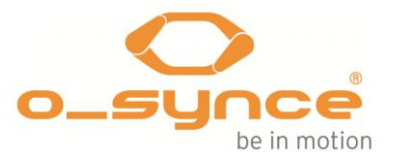

#### **12 Informace o předpisech**

Tento výrobek je v souladu se směrnicí 1999/5/ES . Příslušné prohlášení o shodě je k dispozici na [http://www.o](http://www.o-synce.com/customer-support/)[synce.com/customer-support/](http://www.o-synce.com/customer-support/) . o- synce Europe GmbH neschválila žádné změny nebo úpravy tohoto zařízení uživatelem. Jakékoli změny nebo úpravy, které mohou vést ke ztrátě oprávnění uživatele k provozování zařízení .

#### **Informace o předpisech FCC**

Toto zařízení bylo testováno a shledáno vyhovujícím limitům pro digitální zařízení třídy B , podle části 15 pravidel FCC . Tyto limity jsou navrženy tak,

aby poskytovaly přiměřenou ochranu proti škodlivému rušení v obytných instalacích . Toto zařízení generuje, používá a může vyzařovat energii na rádiových frekvencích a pokud není nainstalováno a používáno v souladu s instrukcemi , může způsobit škodlivé rušení rádiových komunikací . Nicméně , neexistuje žádná záruka , že k rušení nedojde při konkrétní instalaci .

Pokud toto zařízení způsobuje rušení rádiového nebo televizního přijímače , který lze zjistit vypnutím zařízení vypnete a zapnete ,doporučujeme uživateli, aby se pokusil napravit rušení pomocí jednoho nebo více z následujících opatření :

- Přesměrujte nebo přemístěte přijímací anténu
- Zvětšete vzdálenost mezi zařízením a přijímačem
- Připojte zařízení do zásuvky v jiném obvodu , než do kterého je připojen přijímač .
- Obraťte se na prodejce nebo zkušeného rádiového / televizního technika s žádostí o pomoc

Chcete-li zajistit trvalý soulad, změny nebo odpovídá za soulad, mohou zneplatnit oprávnění uživatele k provozu tohoto zařízení . ( Příklad - Používejte pouze stíněné propojovací kabely při připojení k počítači nebo periferním zařízením ) .

Prohlášení o radiační expozici

Toto zařízení splňuje podmínky části 15 směrnic FCC . Provoz je podroben následujícím dvěma podmínkám 1 ) toto zařízení nesmí způsobovat škodlivé rušení a 2 ) toto zařízení musí akceptovat jakékoli přijaté rušení , včetně rušení, které může způsobit jeho nežádoucí činnost . Pozor ! Výrobce není zodpovědný za jakékoli rušení rozhlasového nebo TV způsobené neoprávněným by neplatnost oprávnění uživatele k provozu tohoto zařízení .